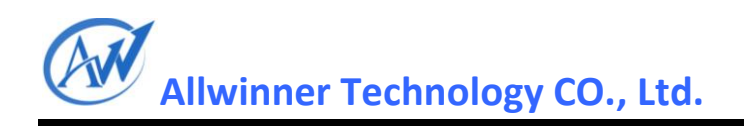

# **A1X Android4.0 3G Dongle** 调试说明文档

**V1.0 2012-7-12**

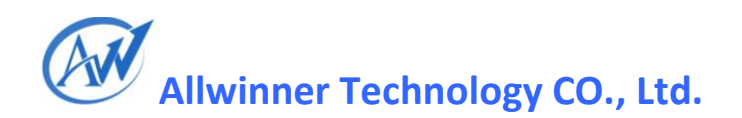

## **Revision History**

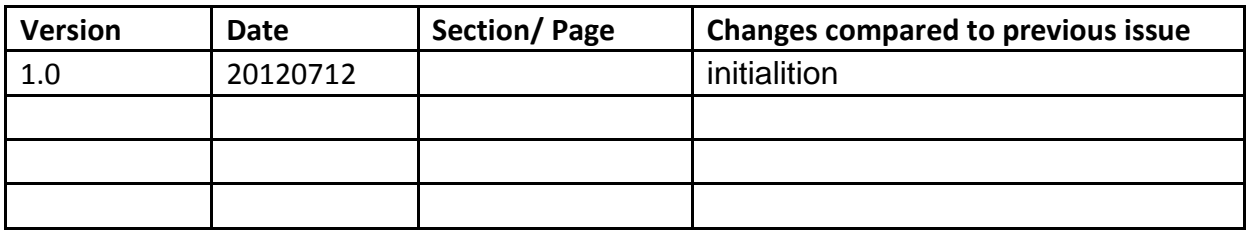

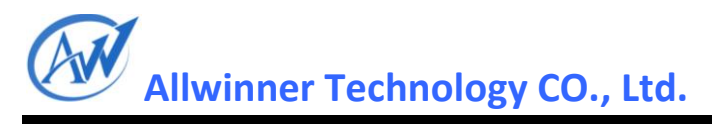

# 目录

<span id="page-2-0"></span>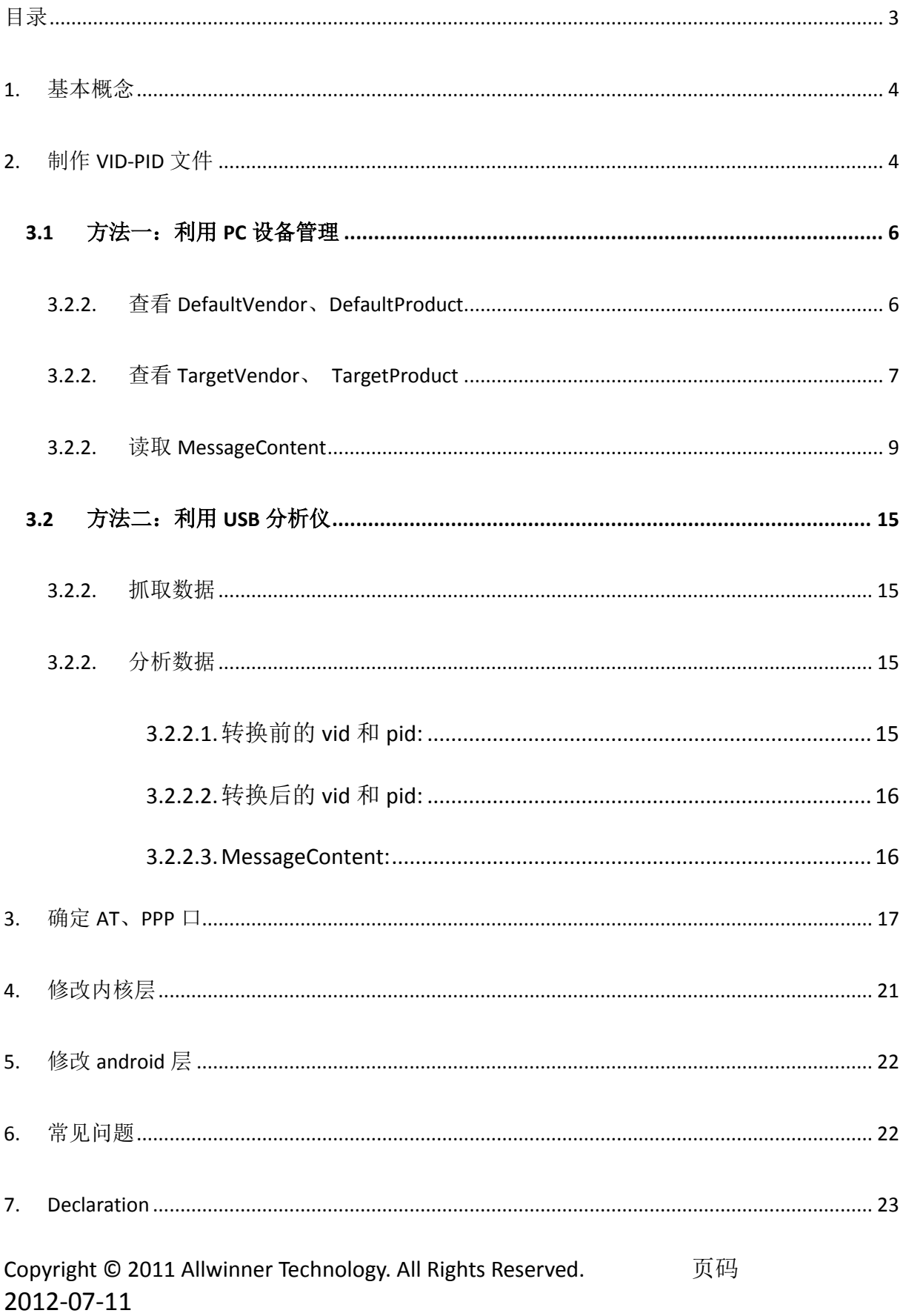

## <span id="page-3-0"></span>1. 基本概念

USB 3G Dongle 有些要切换, 有些不要切换。不需要切换的 3G Dongle 一接上电脑 就有串口设备(若没装驱动 Windows 上则表现为新的黄色感叹号设备)。切换的 USB 3G Dongle 分两种模式, USB Mass Storage Device 模式和串口模式。 从 USB Mass Storage Device 模式切换到串口模式, 需要发送指令到 USB CD-ROM 设备, USB CD-ROM 设 备接收到该指令后该 3G Dongle 就会断开连接然后重新连接到主机,这时候枚举就会有 串口和 Modem 口出现了,最终要上网需要借助串口和 Modem 口。用于切换的指令一般 是由该 Dongle 的应用程序来发送的,该指令是嵌入到下面要抓的 MessageContent 发送 的。

## <span id="page-3-1"></span>2. 制作 VID-PID 文件

vid pid 文件在目录 usb\_modeswitch.d 下,以华为的 12d1 1003 和 12d1 1031 为 例,内容如下:

示例一: 12d1 1003 文件内容:

```
<del>иннинниннинниннинниннинни</del>
                                                               <del>""""""""""""""""</del>
\#Huawei E220, E230, E270, E870\leftrightarrowΔ
Default Vendor = 0x12d1+
DefaultProduct=0x1003e
ω
TargetClass=0xffe
P
\text{CheckS}uccess=20\scriptstyle\leftrightarrowHuaweiMode=1e
```
示例二: 12d1 1031 文件内容:

```
#Huawei U8110 / Joy, Vodafone 845 (Android smartphone)
  Default Vendor = 0x12d1+
  DefaultProduct = 0x1031<sup>e</sup>
  TargetVendor= 0x12d1eTargetProduct = 0x1035 +\text{CheckSuccess}=20\overline{\phantom{a}}0^{\rm u}e
  # for Android SDK<sup>e</sup>
```
NoDriverLoading=1+

参考上面两个例子(或者打开更多的例子), 我们要制作的文件 vid pid 格式如下: 示例一:

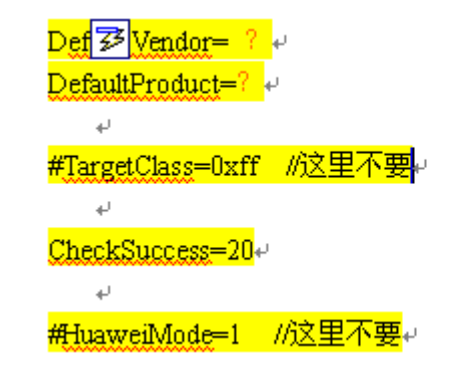

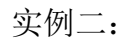

```
DefaultVendor = ? \Leftrightarrow\text{DefaultProduct} = \begin{cases} 2 & \text{if } x \leq 1.5 \\ 0 & \text{if } x \leq 2.5 \end{cases}TargetVendor = ? \LeftrightarrowTargetProduct = ? \ne\downarrowMessageContent="?"+
P
\text{CheckSuccess}=20+
```
DefaultVendor 和 DefaultProduct 分别为转换前的 vid 和 pid, TargetVendor 和 TargetProduct 分别为转换后的 vid 和 pid, 转换前后的 vid 和 pid 的获得有如下章节两种 方法,分别进行介绍。

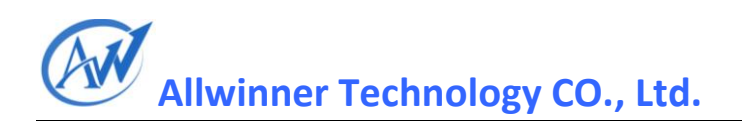

### <span id="page-5-0"></span>**3.1**方法一:利用 **PC** 设备管理

这里借助 Windows 系统的设备管理器来得到 vid、pid. 具体步骤如下。

#### <span id="page-5-1"></span>3.2.2. 查看 DefaultVendor、DefaultProduct

先不要装该 Dongle 的驱动程序,打开"设备管理器",插入 3G Dongle, 等"设备管理 器"出现新设备后,如下图所示:

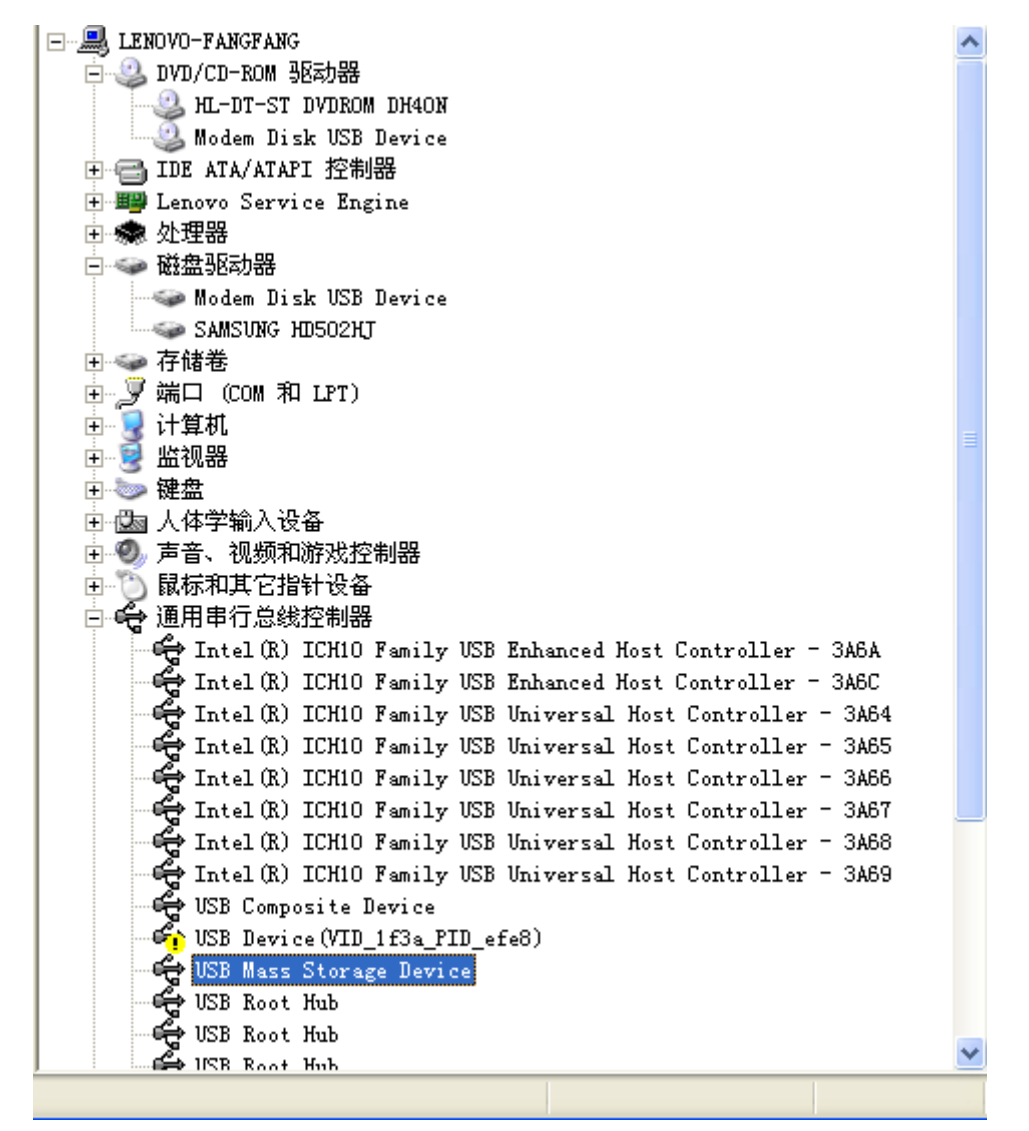

出现上图后,右键单击"属性",然后选择"详细信息",将会看到下面图所示:

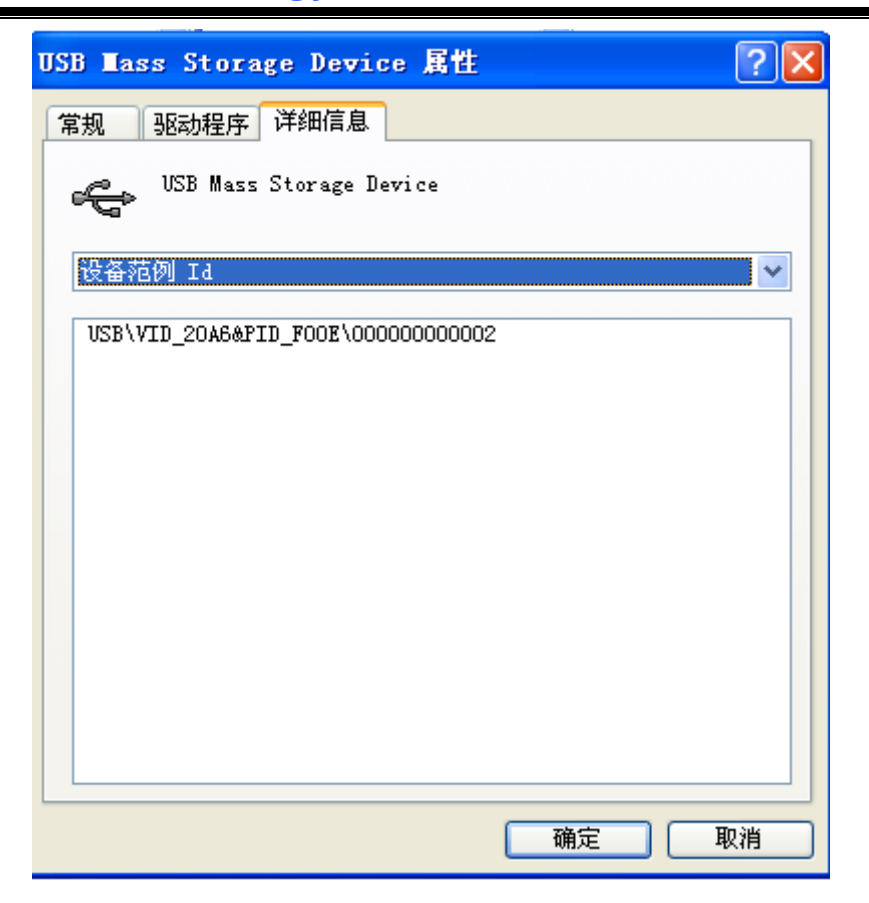

上图 USB\VID 20A6&PID F00E\0000000000002 中的 VID 20A6&PID F00E 表示该设 备的 vid=0x20a6, pid=0xf00e. 这里就是 DefaultVendor, DefaultProduct。即:

#### **DefaultVendor=0x20a6**

#### **DefaultProduct=0xf00e**

文件名即为:**20a6\_f00e**

#### <span id="page-6-0"></span>3.2.2. 查看 TargetVendor、 TargetProduct

得到 DefaultVendor, DefaultProduct 后, 在 PC 机上安装 USB CD-ROM 中自带的驱 动程序了,如何安装请参考 USB CD-ROM 中自带的说明文档。 驱动程序安装完后,打 开该驱动程序,这个时候 USB 3G Dongle 会切换成另外一个组合设备,该组合设备有几 个串口和一个或者几个 USB Mass Storage 设备。

打开驱动程序后,设备管理中会出现新的串口和 Modem 口,如下图所示:

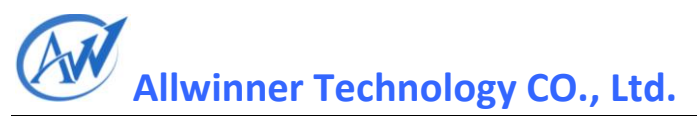

右击点击"属性"得到 vid 和 pid, 如下图所示:

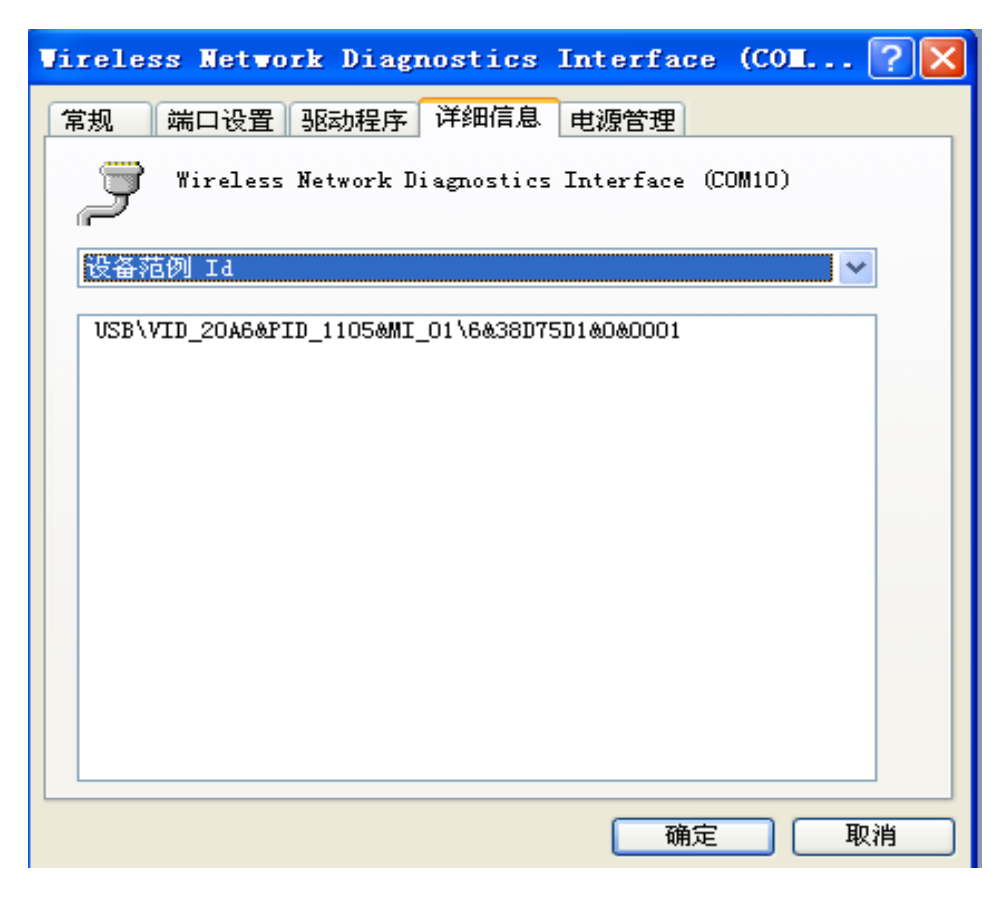

由上图,我们得到了转换后的串口设备的 vid 和 pid, 另外一个串口以及 Modem 口的 vid,pid 一般都一样的, 所以看一个串口设备的 vid, pid 就可以了。即:

```
TargetVendor = 0x20A6
```
**TargetProduct = 0x1105**

### <span id="page-8-0"></span>3.2.2. 读取 MessageContent

读取 MessageContent 需要借助 Bus Hound, 可以用 bushound5.0 完美版。这里用 BusHound 来抓取 USB 设备的数据流。

#### ● 设置 bushound

设置 bushound 前, 先插入 USB 3G Dongle.因为下面需要选择 USB 设备。这时候不要 插入其它 USB 设备。

**1.** 设置 **Settings**

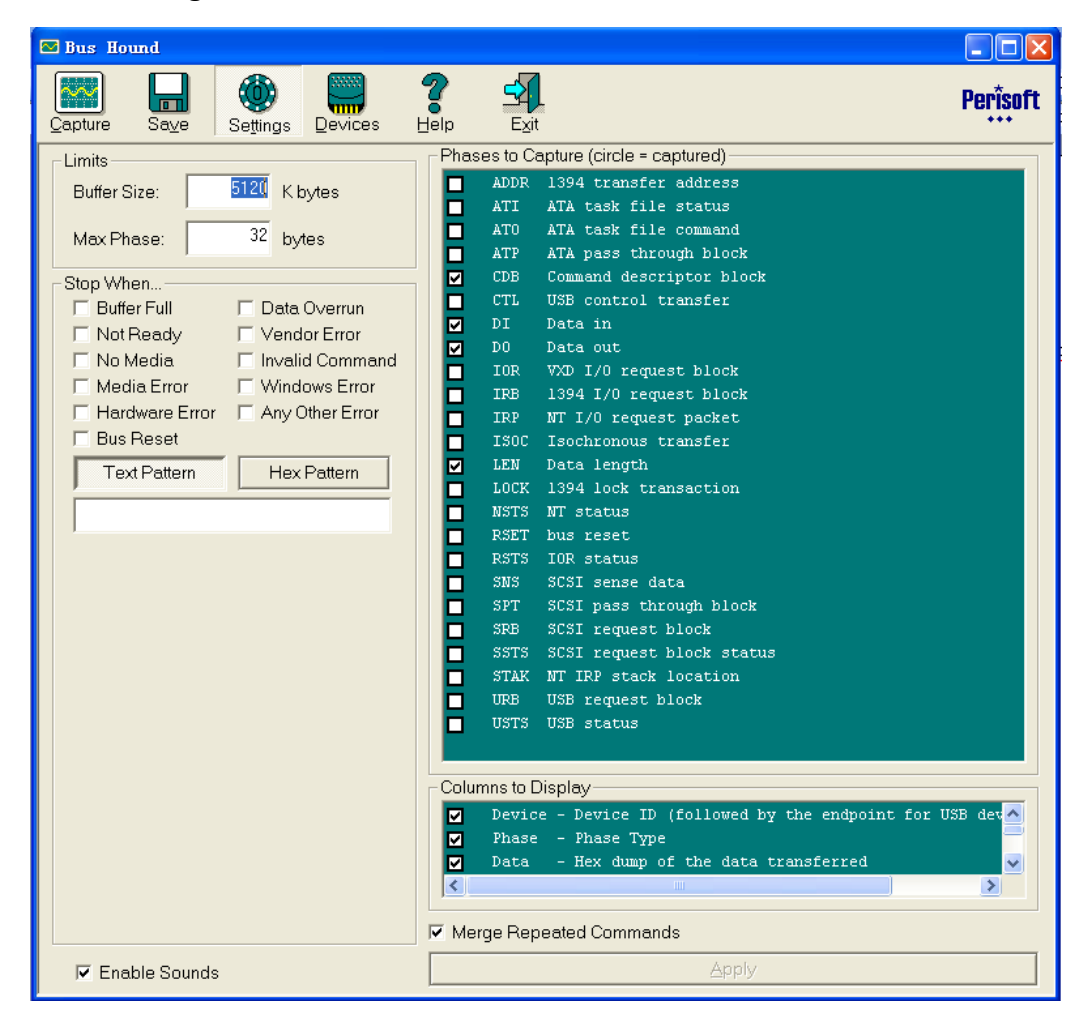

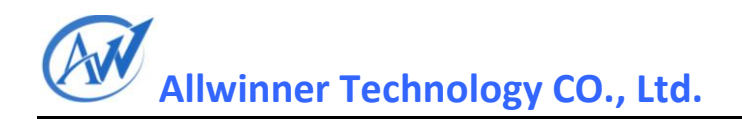

## **2.**设置"**Devices**"

这里选择 USB 3G Dongle 相关的 USB Mass Storage 设备。 注意这里一定要选对设 备,且只能选择该 3G Dongle 的 Mass Storage 设备, 不要选其它 Dongle 设备, 也不要 选 USB 串口设备。这一步必须保证 Dongle 的驱动程序还没有打开,相应的串口设备也 还没转换出来。

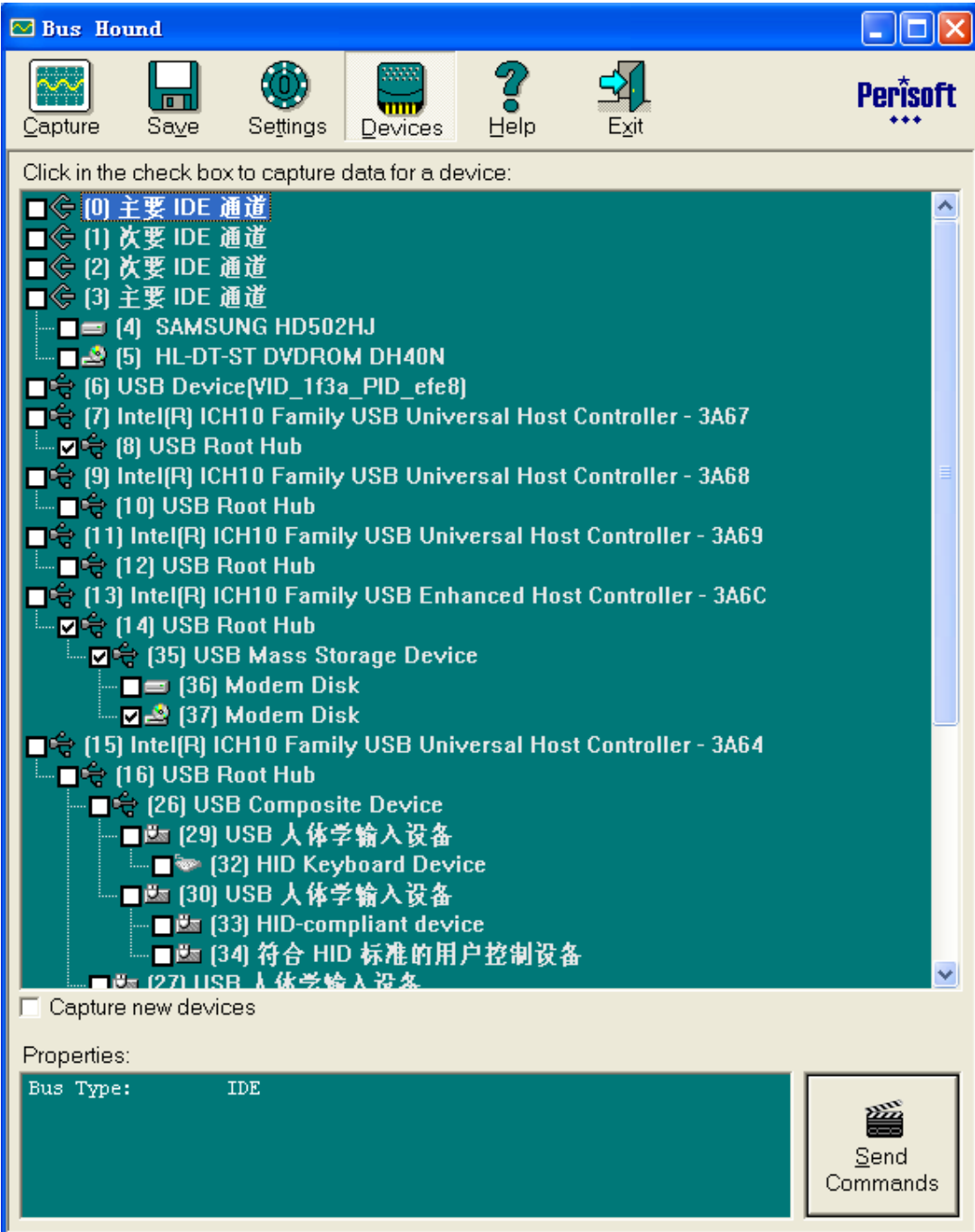

### **2. Capture**

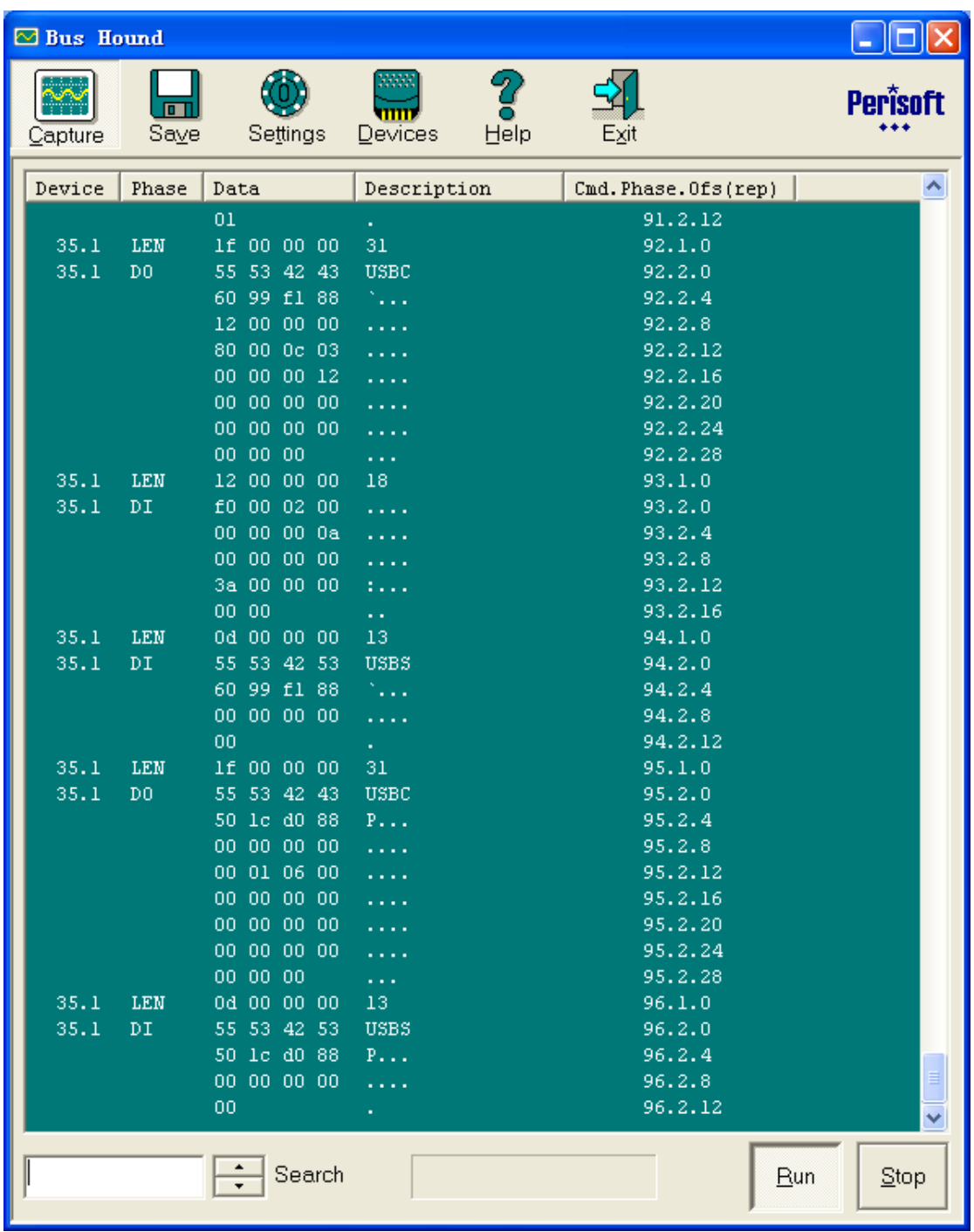

点击"Capture",然后,点击"Run",如下图所示:

## **4.**抓取 **MessageContent**

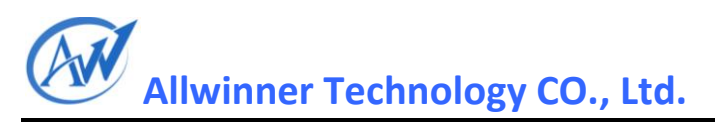

打开 USB 3G Dongle 应用程序, 等你看到有下图所示的较多空白时候, 点击"Stop" 停止抓图,然后点击"save"保存抓到的 log. 这时候切换的数据已经抓取到了,也就是 MessageContent 的内容, 抓图如下:

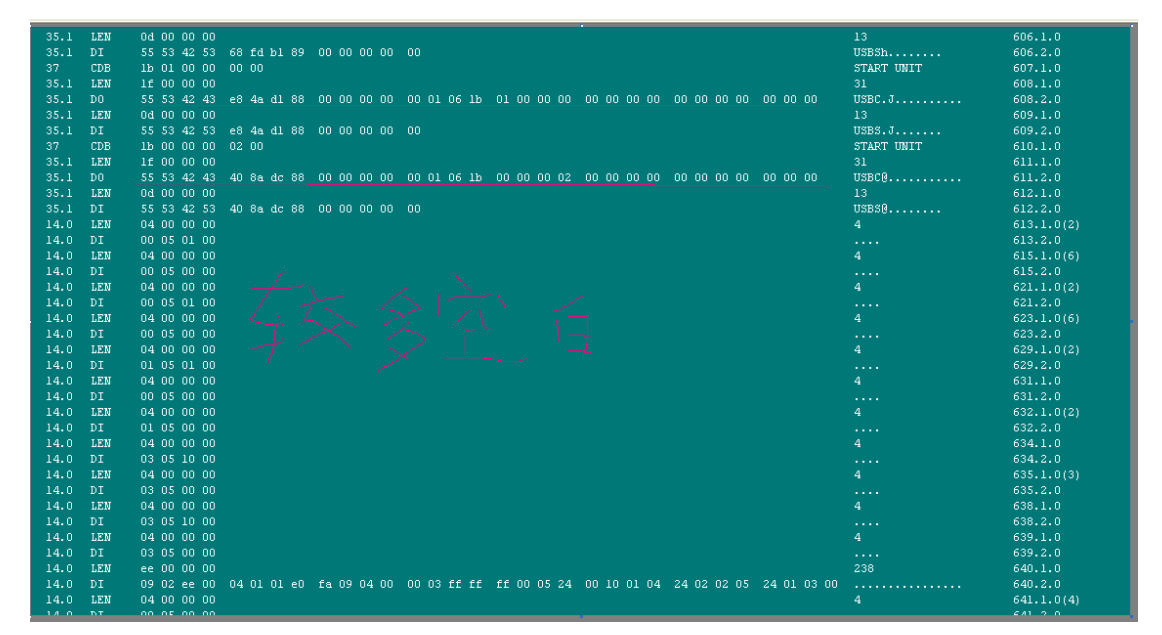

注意:如果没有较多空白也没关系,你发现串口设备出来了就可以停止抓数据了, 只不过后面找 MessageContent 要较长时间。这时候参考下一节如何分析 bushound log 数据来提取 MessageContent,上图红线所示就是要抓的 MessageContent. 两个:

上面两个 MessageContent 建议都试下,有些 3G 设备两个都可以用,有些只能用其 中的一个。所以 vid\_pid 文件也就完成了,如下:

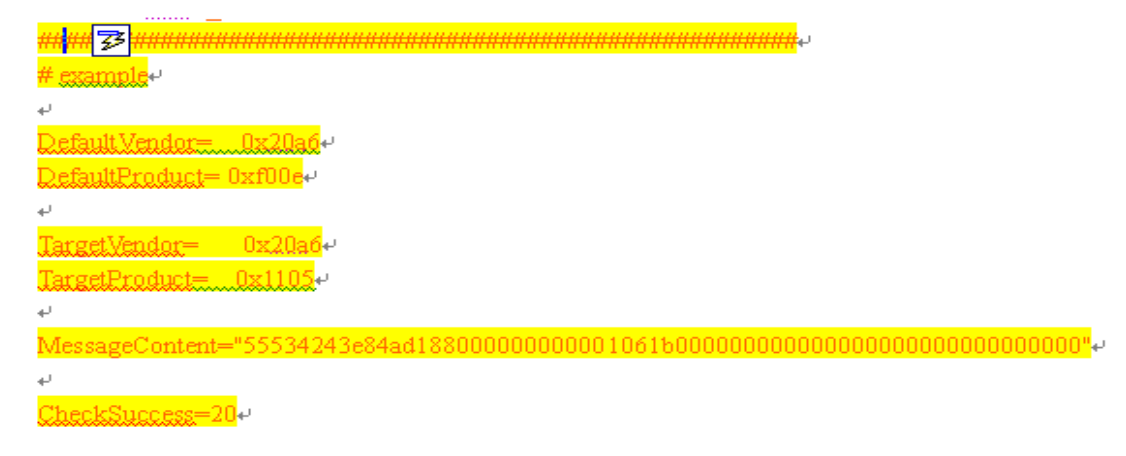

注意: 这里有些 3G Dongle 的应用程序是插入电脑后自动打开的, 这时候就需要在 安装 USB CD-ROM 里面的应用程序过程中来抓 MessageContent 了。没安装应用程序 时, 请在 bushound 中选上该 3G Dongle 的 USB CD-ROM 设备, 因为 MessageContent 是发送给切换前的 USB CD-ROM 设备的,如果串口已经转换出来了,就没必要抓数据 了。

#### 分析 **bushound log** 文件

通常用 bushound 抓取的 MessageContent 并不一定刚好在较多空白上面两个'DO' 行(bushound log 中有 'DO'标识的行),还需要往上继续找才能找到 MessageContent 所在 的 'DO' 行。 这里给出几个log文件,分析后给出一些规律缩小范围来找到所要的信息 MessageContent。

```
示例一: 1c9e 6061
```
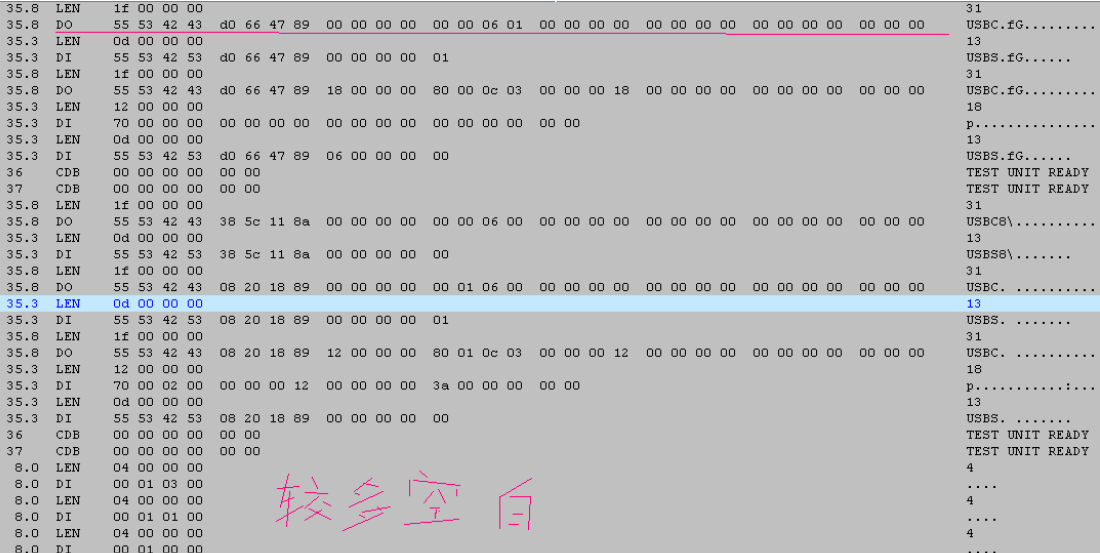

实例二: 19f5 f000

红线所示为 MessageContent, 黄线所示应该是该 vid = 19f5 的其它产品的 MessageContent, 这个时候就要两个都测试下了。这里红线的可以用。这里在较多空白 上面很远,需要一个个'DO'往上面找。同时注意下面短线所示的两个字节, 即字节 15,16. 你可以查询这个两个字节, 如果只出现一次, 一般都是 MessageContent, 两次 可能是 MessageContent, 出现三次以上目前来看肯定不是 MessageContent 了。

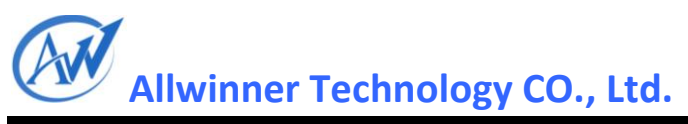

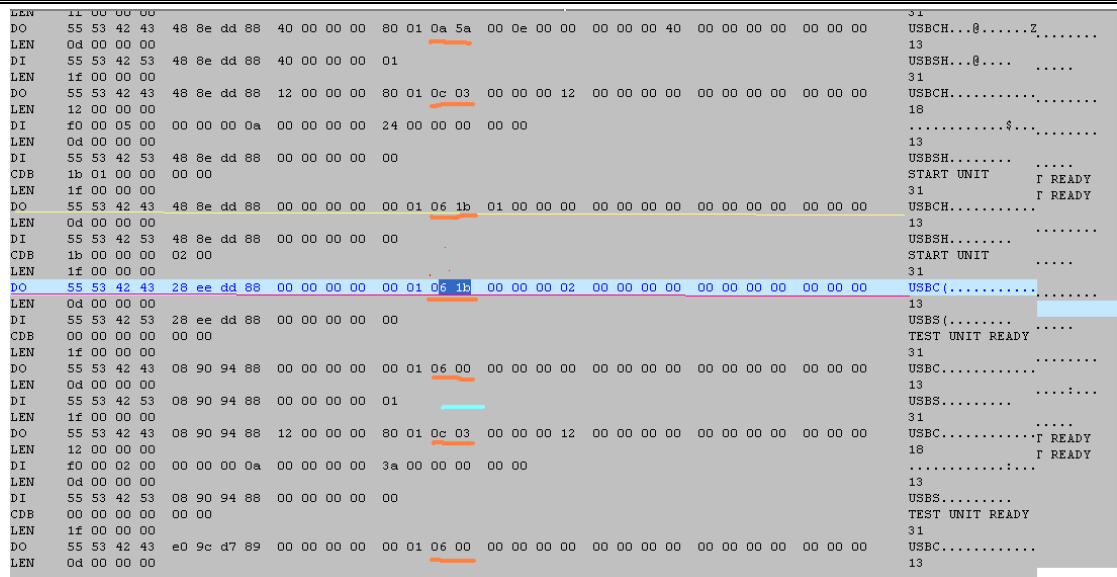

示例三: 1c9e f000

红线所示为 MessageContent. 注意下面短线所示的两个字节,即字节 15,16. 你可 以查询这个两个字节,如果只出现一次,一般都是 MessageContent, 两次可能是 MessageContent, 出现三次以上目前来看肯定不是 MessageContent 了。

08 30 89 89 00 08 00 00 80 00 04 28 00 00 00 00 c1 00 00 01 00 00 00 00 00 00 00  $\texttt{USE}.0.\ldots\ldots$  . 55 53 42 43  $\begin{array}{c}\n\overrightarrow{LEN} \\
\overrightarrow{LIN}\n\end{array}$  $000080000$ <br>5b 53 68 6f 2048<br>[Show]..RegKey=H 77 5d 0d 0a 52 65 67 4b 65 79 3d 48 53 50 41 20 55 53 42 20 4d 6f 64 65 6d 0d 0a 53 LEN 0d 00 00 00 13  $42\ 53$ <br>00 00<br>68 6f DI<br>LEN<br>LOB<br>LEN<br>LEN<br>LOB<br>LEN<br>LEN<br>LEN 55 53 08 30 89 89 00 00 00 00 00  $\overline{USBS.0......}$ 00 08 00 00<br>5b 53 68 6f<br>00 00 00 00  $00.00$ TEST UNIT READY 1f 00 00 00<br>55 53 42 43<br>0d 00 00 00  $\overline{USBCX.R. \ldots}$ 55 53 42 53 78 e1 52 89 00 00 00 00 00  $\overline{USBSx.R...}$ 00 00 00 00 00 00<br>1f 00 00 00<br>55 53 42 43 78 e1<br>0d 00 00 00 TEST UNIT READY 31<br>USBCx.R.........<br>13 13 DI<br>CDB<br>LEN 55 53 42 53 78 e1 52 89 00 00 00 00 00<br>06 f5 04 02 52 70<br>1f 00 00 00  $USBSx.R......$ 1.1:00 00 00<br>55 53 42 43 98 a5 66 89 80 00 00 00 80 00 <mark>06 06</mark> 1:5 04 02 52 70 00 00 00 00 00 00 00 00 00 00<br>80 00 00 00  $31$  $\circ$ .. $\pm$ ...  $\frac{DO}{LEN}$  $128$ DI<br>DI<br>LEN 55 55 55 55<br>0d 00 00 00 **UUUUUUUUUUUUUUU** 98 a5 66 89 00 00 00 00 00  $\begin{array}{|c|} \hline \texttt{DI} \\ \texttt{LEM} \end{array}$ 55 53 42 53 USBS..f 128 DI<br>DI<br>CDB<br>LEN  $\begin{array}{c} {\bf \textcolor{red}{0} } {\bf \textcolor{red}{0} } {\bf \text$ TEST UNIT READY 1f 00 00 00 DO<br>LEN<br>DI<br>DI<br>LEN 55 53 42 43<br>0d 00 00 00<br>55 53 42 53  $USE.F.$ ........ 18 46 96 89 00 00 00 00 00 04 00 00 00

总结: 从上面例子总结下面规律来找 MessageContent: 找到较多空白的地方往上查 找,搜索 'DO' 行的字节 15, 16, 若该两字节内容只出现一次,一般都是 MessageContent, 出现两次的话两个都试试,出现三次的话几乎不可能了。另外,'DO' 行每个字节里面内容代表什么意思,需要结合 USB Mass Storage 协议和 SCSI 相关协议 来分析。

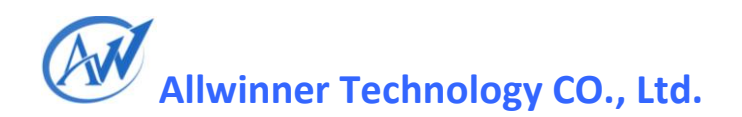

### <span id="page-14-0"></span>**3.2**方法二:利用 **USB** 分析仪

利用 USB 分析仪可以较为准确的得到转换前后的 vid 和 pid, 以及 MessageContent 内容,本节讲述内容利用 USB 分析仪获取数据,步骤如下:

### <span id="page-14-1"></span>3.2.2. 抓取数据

在 PC 中安装好 3G Dongle 自带的驱动,把 USB 分析仪与 PC 机连接好,打开 3G Dongle 驱动程序, 此时把 3G Dongle 插入 USB 分析仪中, 抓去数据如下图所示:

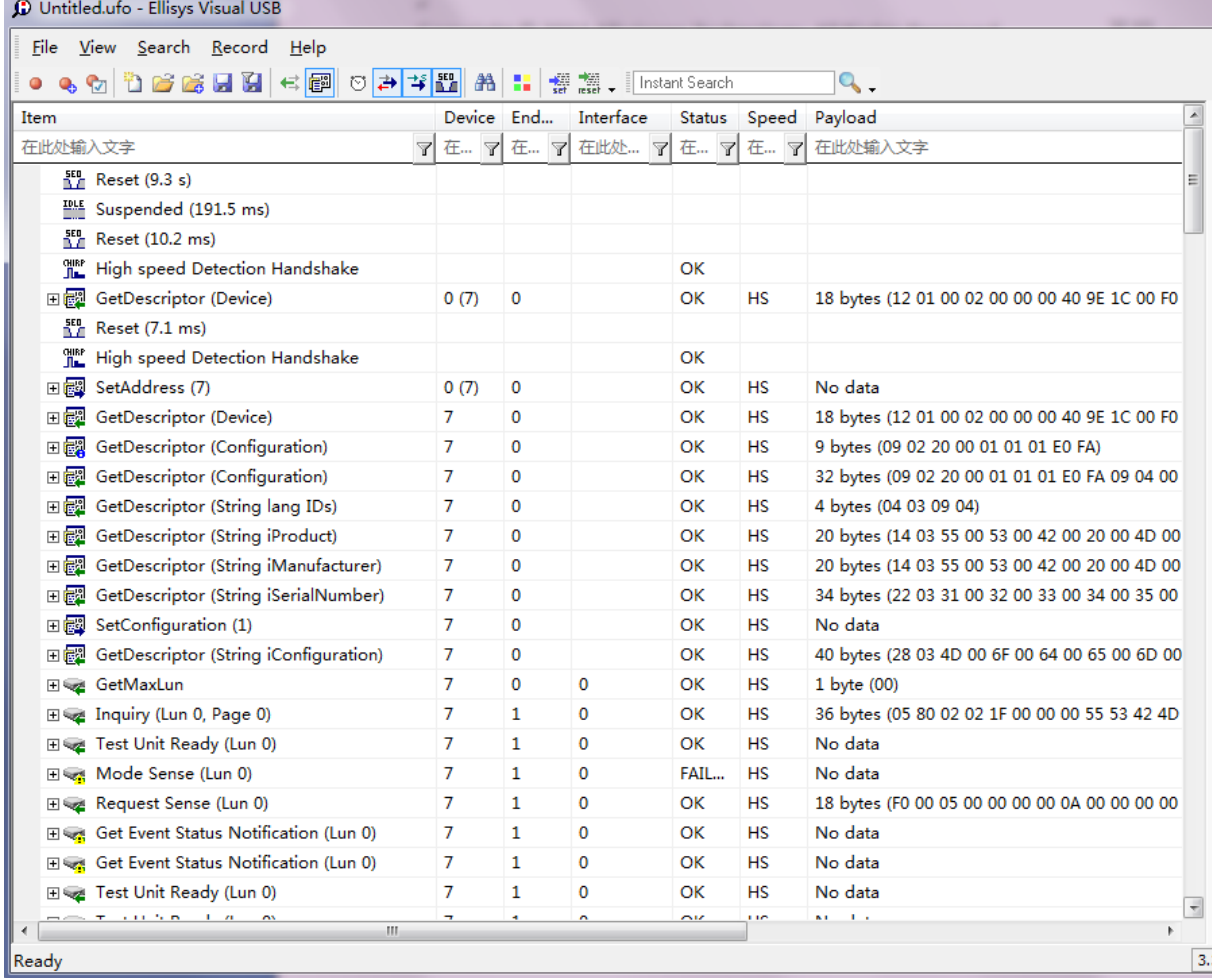

### <span id="page-14-2"></span>3.2.2. 分析数据

#### <span id="page-14-3"></span>**3.2.2.1.** 转换前的 **vid** 和 **pid:**

点击设备转换之前的 GetDescriptor(Device), 详细信息栏显示如下图所示:

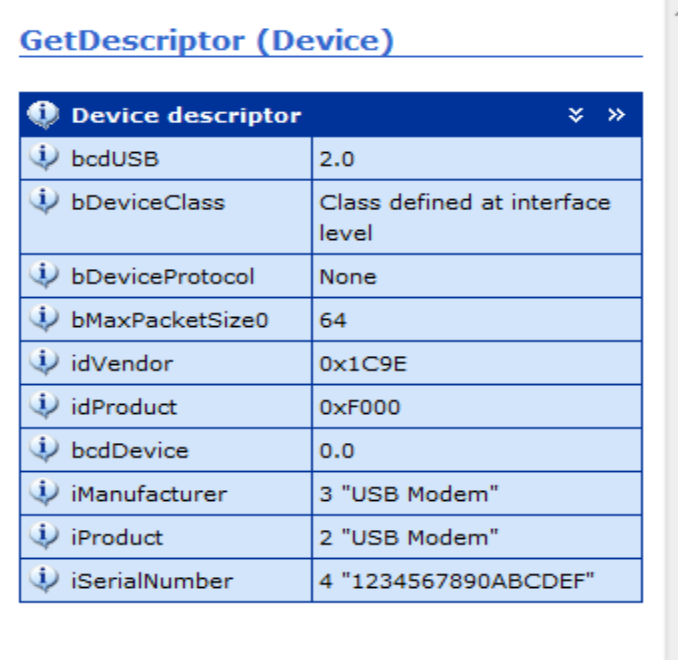

由上图可知 DefaultVendor = 0x1c9e, DefaultProduct = 0xf000;

#### <span id="page-15-0"></span>**3.2.2.2.** 转换后的 **vid** 和 **pid:**

点击设备转换之后的 GetDescriptor(Device), 详细信息栏显示如下图所示:

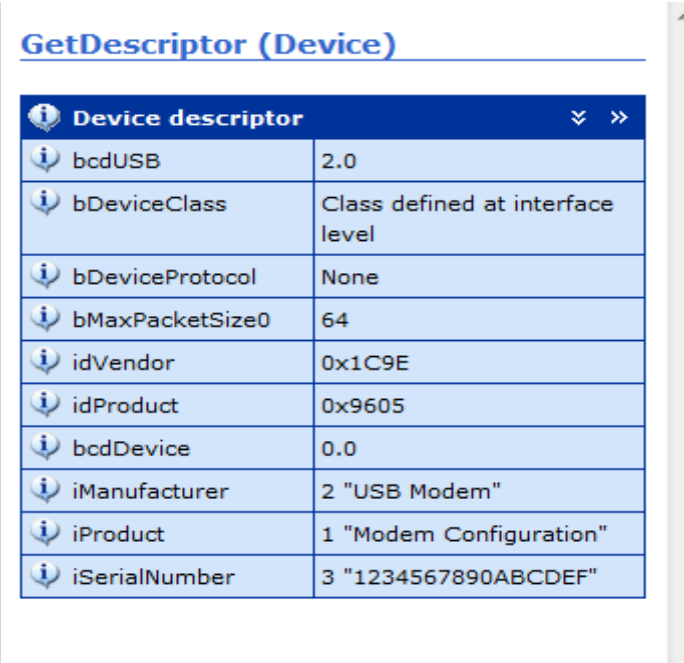

由上图可知: TargetVendor = 0x1c9e, TargetProduct = 0x9605;

#### <span id="page-15-1"></span>**3.2.2.3. MessageContent:**

点击转换成功之前的 UnknownCommand,得到 MessageContent, 如下图所示:

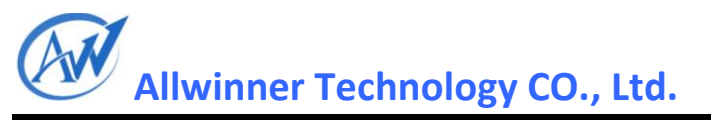

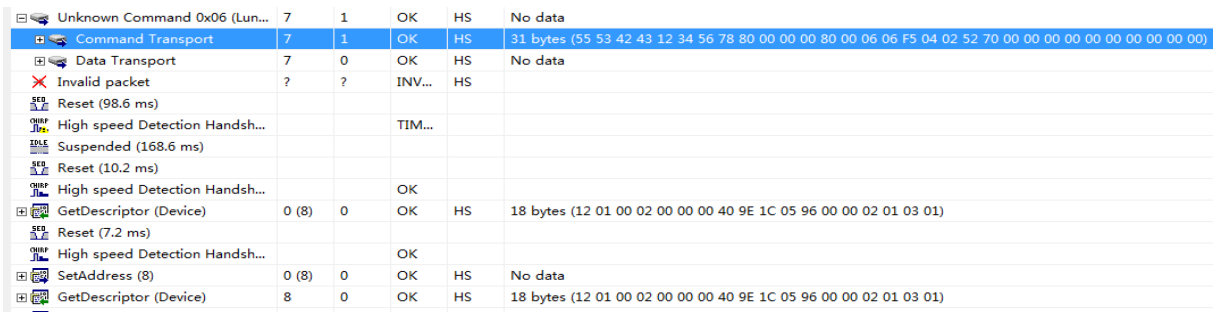

有图可知:

MessageContent = 55 53 42 43 12 34 56 78 80 00 00 00 80 00 06 06 F5 04 02 52 70 00 00 00 00 00 00 00 00 00 00

## <span id="page-16-0"></span>3. 确定 AT、PPP 口

在 Android 环境下需要知道哪个 ttyUSBx 是 AT 口,哪个是 PPP 口(即 Modem 口)。 这里还是在 Windows 环境来进行。

打开设备管理器,展开"调制解调器"和"端口(COM 和 LPT)"如下图所示:

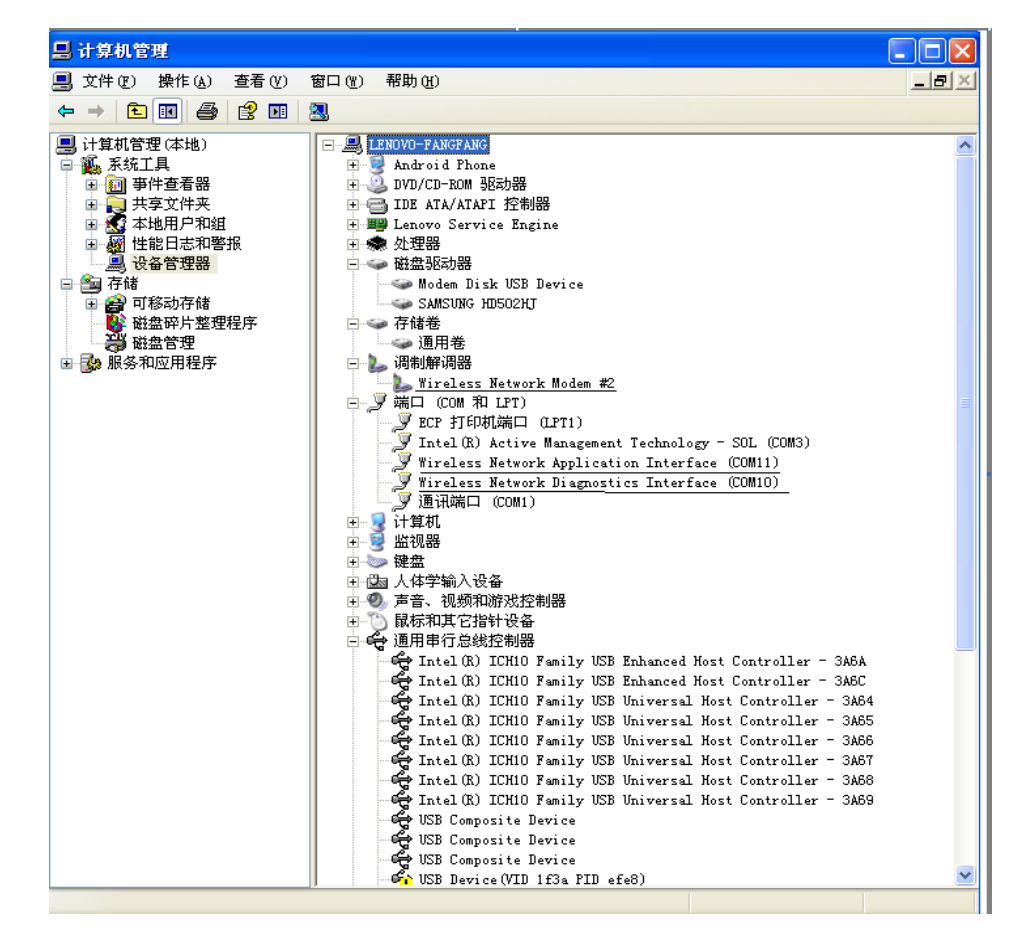

#### 确定 **PPP** 口

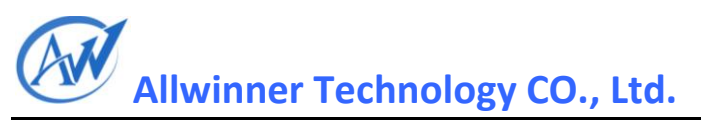

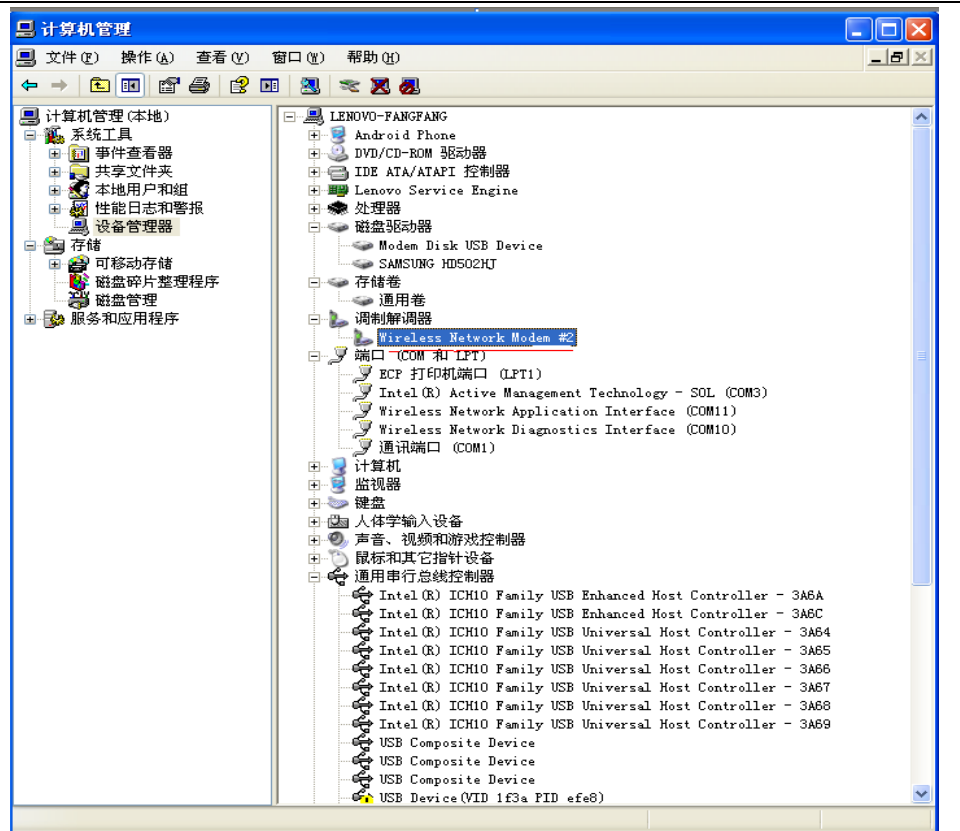

选择上图红色 Modem 口,单击右键,选择"属性",然后点击"详细信息",得 到下图。

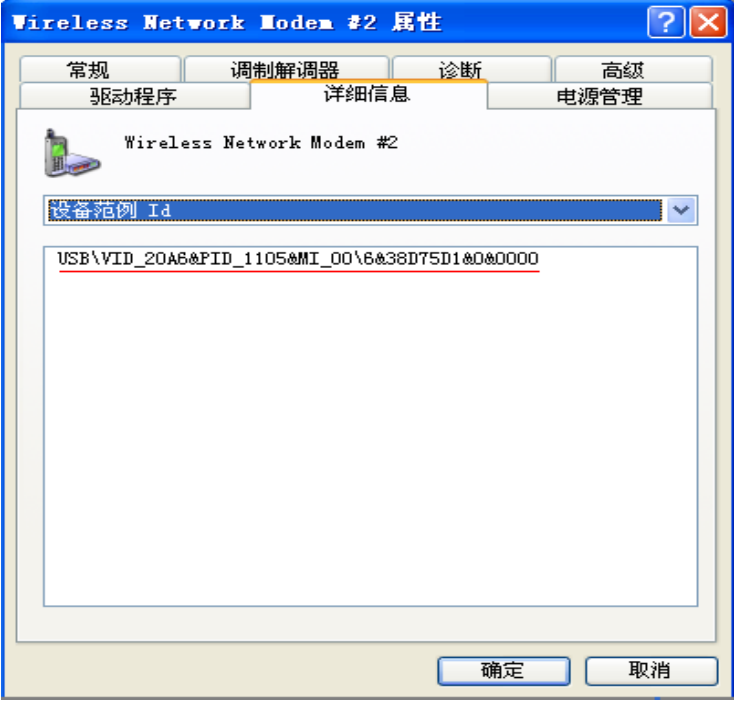

由 WSB\VID\_20A6&PID\_1105&MI\_00\6&38D75D1&0&0000 可以得到 vid.pid 和 ttyUSBx 中的 x. 由 MI\_00 可以知道该端口在 Linux 系统对应的串口是 ttyUSB0, 故这个设备的 PPP 口是 ttyUSB0, 即 PPP 口为 0 口。

#### 确定 **AT** 口

选择端口下面的设备,这里选择带"Application"字样的串口。如下图所示:

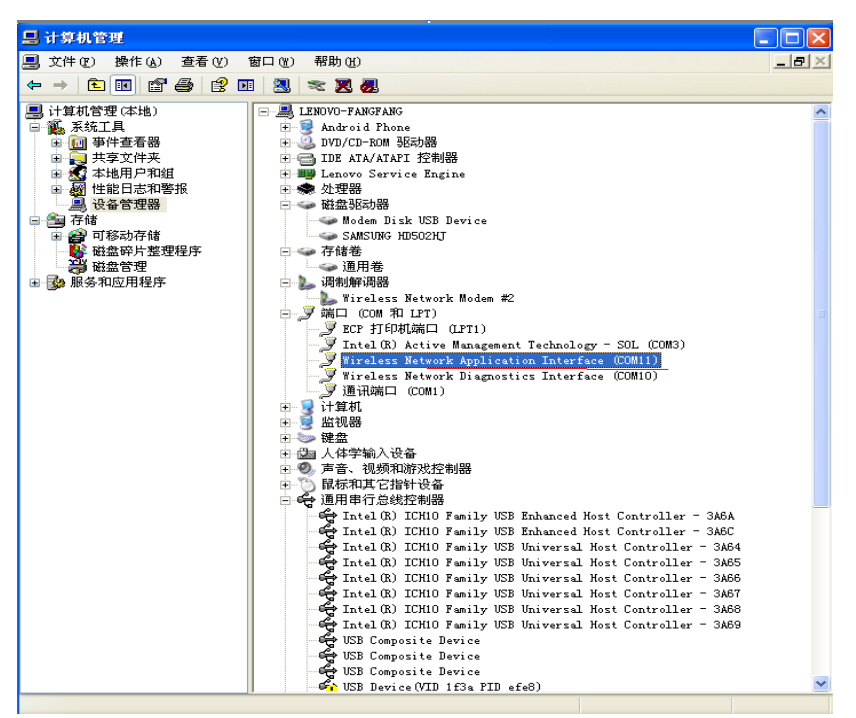

同样的,单击右键,选择"属性",然后点击"详细信息",得到下图:

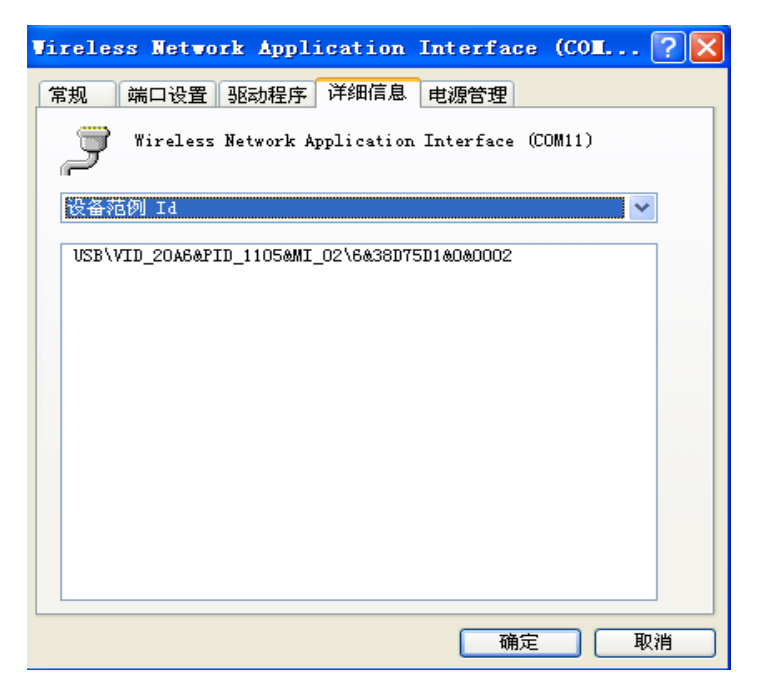

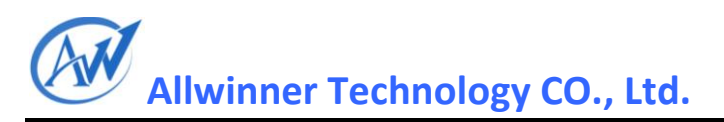

由 USB\VID\_20A6&PID\_1105&MI\_02\6&38D75D1&0&0002 中的 MI\_02 得知 AT 口在 Linux 系统将 是 ttyUSB2, 这个信息在 ril 库代码修改中会用到。

这里会遇到的问题就是:有几个串口,而且从名字看不知道哪个口是 Application Interface(即 AT 口)。AT 口的确定需要超级终端或者其它串口工具来发送命令 "AT" 来测试。这里用超级终端来测试,这里选择 COM11, 该串口的设置如下:

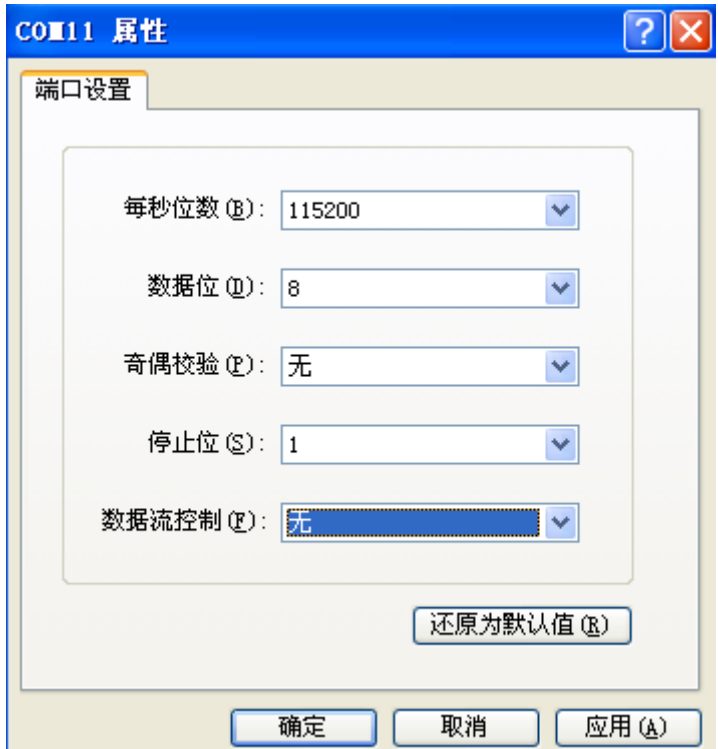

设置好串口后,发送指令"AT"测试,敲入'AT',按回车,得到'OK' 。如下所示:

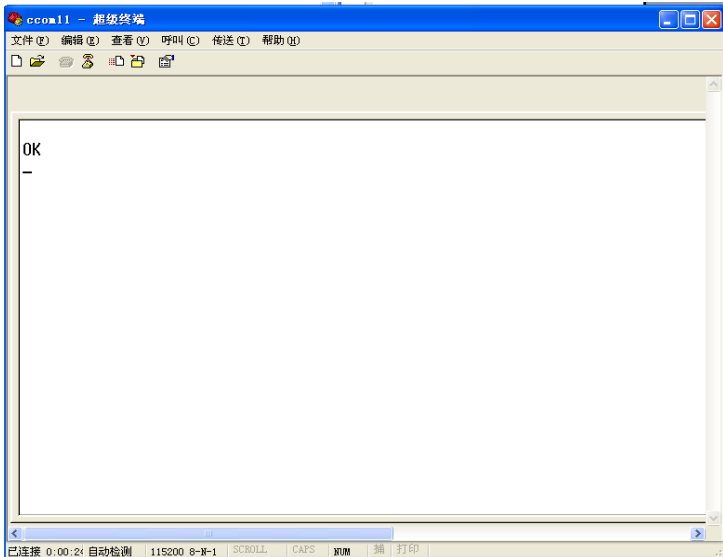

注意:这里若提示打不开设备,则可能是你没有关闭该 3G Dongle 自带的应用程序。

上面只是一种参考方法,不一定能准确确定 at, ppp 口对应的 ttyUSB 口。这时候可 以借助 Linux 或者 Android 下的串口工具来确定了。一般 at 和 ppp 可以发生'AT' 命令, 如果 ttyUSB0,ttyUSB1 两个口可以发 'AT'命令,那么 at,ppp 口的组合也就两种:

(at=ttyUSB0,ppp=ttyUSB1) 和 (at=ttyUSB1,ppp=ttyUSB0)

# <span id="page-20-0"></span>4. 修改内核层

得到 TargetVendor=0x20a6, TargetProduct= 0x1105 后, 需要在 option.c 中的数组 option ids 添加 vid, pid 信息。修改如下:

先做如下声明:

/\* PuChuang WCDMA \*/

#define PUCHUANG\_VENDOR\_ID 0x20A6 #define PUCHUANG\_PRODUCT\_E003 0x1105 //wcdma 然后在数组 **option\_ids** 中添加 vid,pid 信息: static const struct usb\_device\_id **option\_ids**[] = {

… {USB\_DEVICE(PUCHUANG\_VENDOR\_ID,PUCHUANG\_PRODUCT\_E003) },

这里如果没有TargetVendor,TargetProduct,则用DefaultVendor, DefualtProduct 代替。

在 option.c 中添加 vid,pid 后,重新编译 linux 内核,这样的话,option 驱动才能支 持这个新的 USB 设备。编译 linux 内核后, 还得重新编译 android. 烧录新的 image. Android 启动后把上面得到的 vid\_pid 文件拷贝到./etc/usb\_modeswitch.d 目录下(也可在 烧录前就放到./etc/usb\_modeswitch.d 中去)。

重新启动 Android 设备,插入该 3G Dongle,执行命令: ls /dev, 应该就可以看到 ttyUSBx 设备了。

<sup>…</sup> }

## <span id="page-21-0"></span>5. 修改 android 层

方法一: 修改 reference-ril.c (如果没有拿到 ril 库源码, 请采用方法二)

找到文件:./hardware/ril/reference-ril/reference-ril.c, 然后找到数组:

static const struct modem info modem table[],

找到该数组后添加该 3G Dongle 的信息就可以了。 针对本文档这款 3G Dongle 添加 的信息如下:

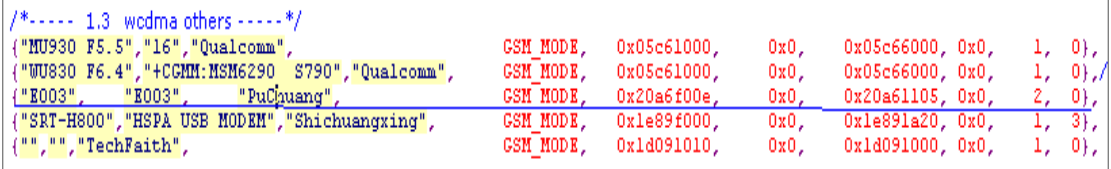

修改完 reference-ril.c 后, 编译该库, 改名为 liballwinner-ril.so, 拷贝到./system/lib 中,重新启动系统,这款 3G Dongle 就能上网了。

方法二:修改./etc/3g\_dongle.cfg

如何添加 3G USB Dongle 信息, 请参考 3g\_dongle.cfg。

## <span id="page-21-1"></span>6. 常见问题

1.打印一直显示每个两秒钟寻找一次 USB 设备

- 1) 没有添加转换信息导致 3G Dongle 没有转换成功。
- 2) 添加了转换信息, 但是没在 option.c 中添加设备信息, 导致无法在 dev 目录下 发现 USB 串口设备。

2.打印信息循环显示循环 8 秒去尝试打开 AT 口

 Android 层没有添加转换后的 3G Dongle 信息(reference-ril.c 或 3g\_dongle.cfg) 3.打印信息显示不停的循环拨号

PPP 口或这 AT 口不对

## <span id="page-22-0"></span>7. Declaration

This **A10 android4.0 doc** is the original work and copyrighted property of Allwinner Technology ("Allwinner"). Reproduction in whole or in part must obtain the written approval of Allwinner and give clear acknowledgement to the copyright owner.

The information furnished by Allwinner is believed to be accurate and reliable. Allwinner reserves the right to make changes in circuit design and/or specifications at any time without notice. Allwinner does not assume any responsibility and liability for its use. Nor for any infringements of patents or other rights of the third parties which may result from its use. No license is granted by implication or otherwise under any patent or patent rights of Allwinner. This datasheet neither states nor implies warranty of any kind, including fitness for any particular application.